# **Panasonic**

## **Руководство по замене платы MPR**

**Плата центрального процессора IP-конвергенции**

**Модель №** KX-TDE0101/KX-TDE6101

В этом Руководстве во всех номерах моделей опускается суффикс (например, KX-TDE100**NE**).

# **Содержание**

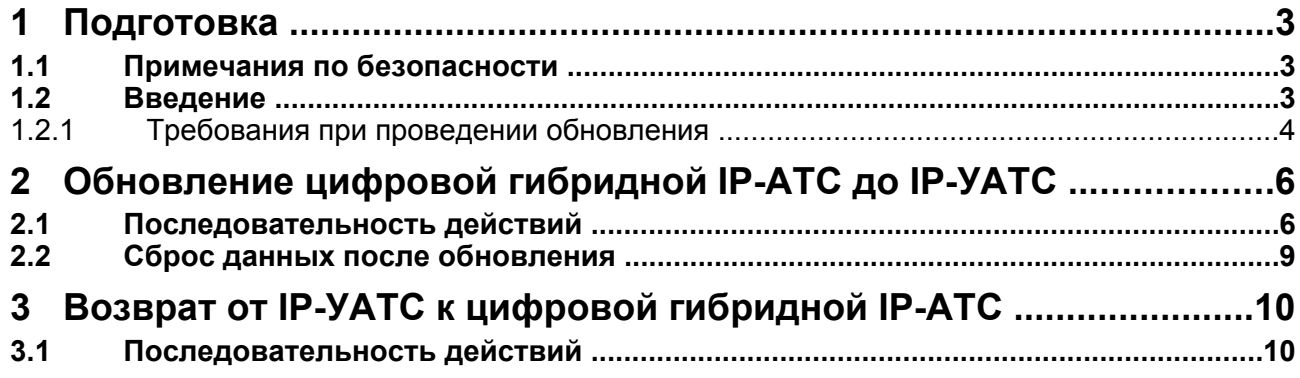

# <span id="page-2-0"></span>**1 Подготовка**

Перед обновлением УАТС внимательно изучите информацию в этом разделе.

### <span id="page-2-1"></span>**1.1 Примечания по безопасности**

Во избежание опасности для пользователей или других лиц, а также для предотвращения ущерба имущества, необходимо следовать настоящим примечаниям по безопасности. В зависимости от степени серьезности травмы или ущерба, примечания относятся к следующим категориям:

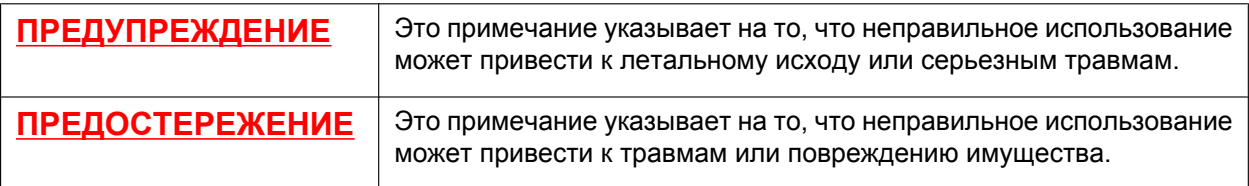

### <span id="page-2-2"></span>**1.2 Введение**

В этом документе приведены процедуры обновления цифровой гибридной IP-ATC (KX-TDA100/ KX-TDA200/KX-TDA600) до IP-УАТС (KX-TDE100/KX-TDE200/KX-TDE600) путем замены платы MPR. Для проведения обновления необходимы следующие элементы:

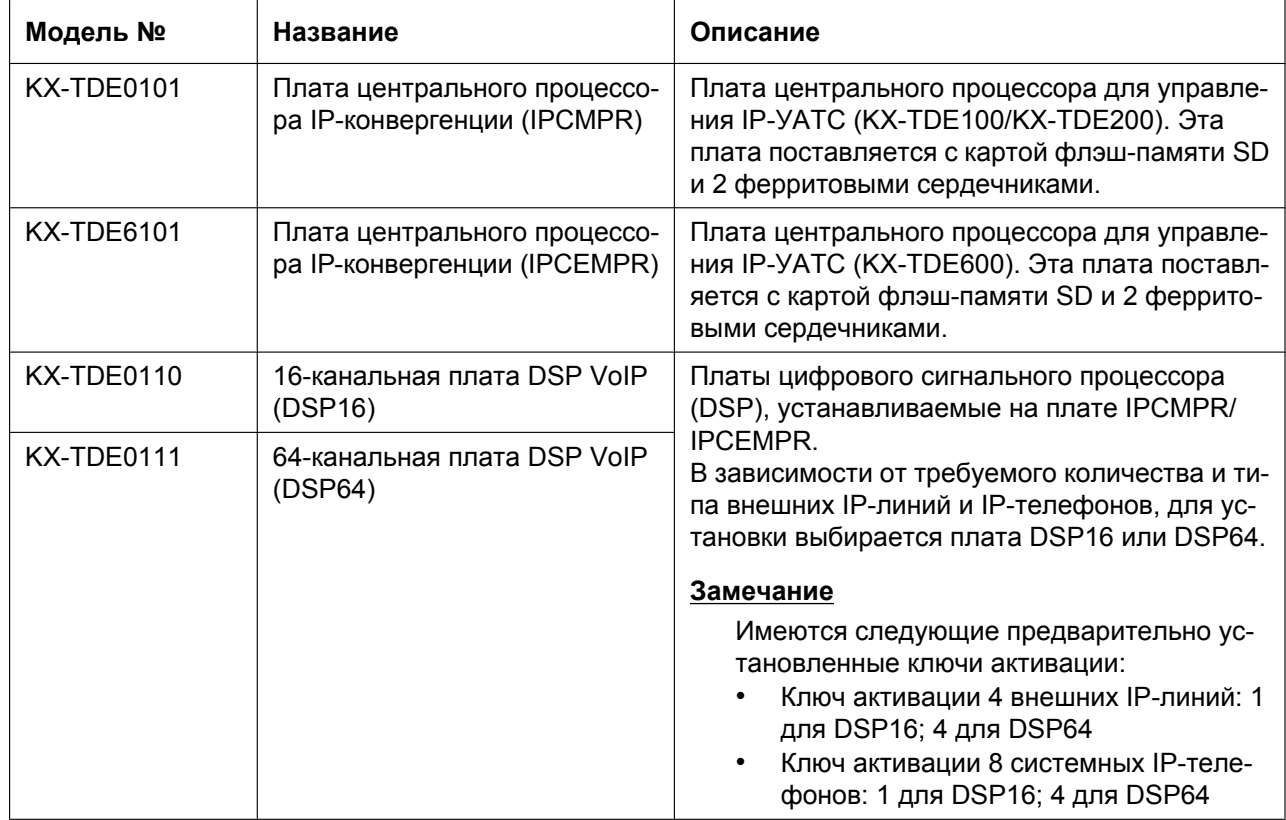

При выполнении процедур, описанных в данном документе, используются следующие файлы, записанные на карты флэш-памяти SD и упоминаемые по своему типу:

#### **Цифровая гибридная IP-ATC**

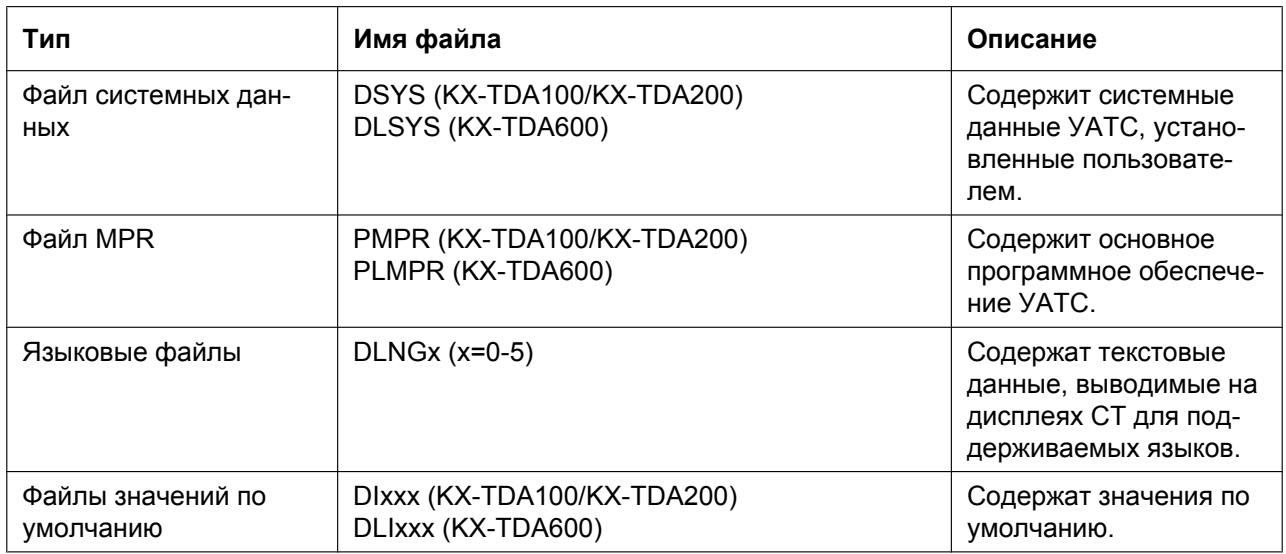

#### **IP-УАТС**

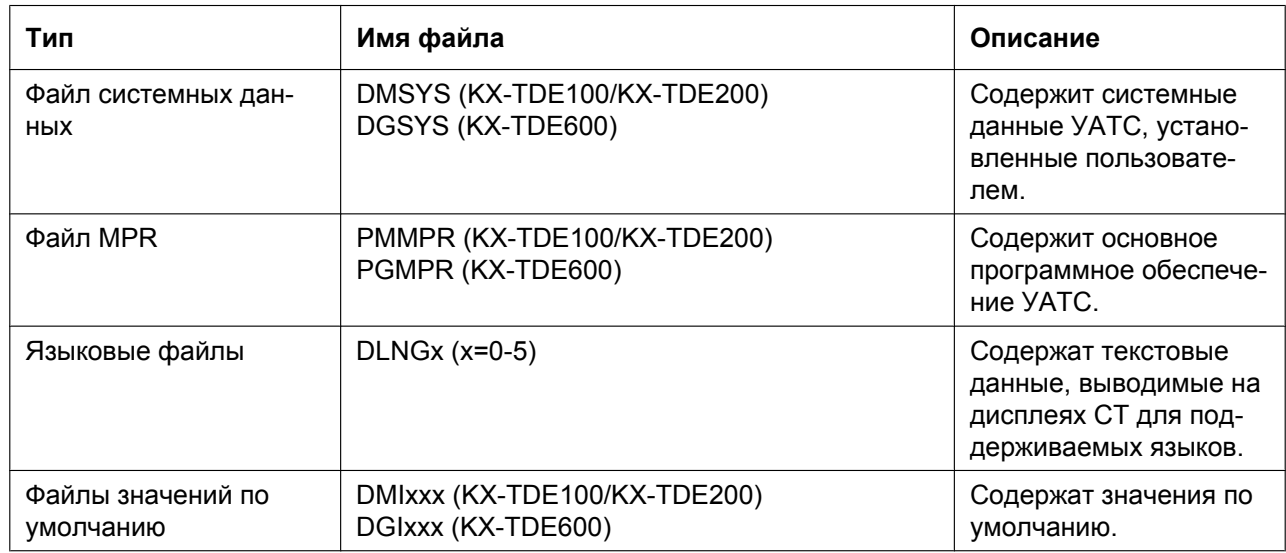

#### <span id="page-3-0"></span>**1.2.1 Требования при проведении обновления**

Эта процедура обновления предназначена только для определенных версий системного программного обеспечения KX-TDA100/KX-TDA200/KX-TDA600. Перед проведением обновления внимательно изучите следующие примечания:

– Версия системного программного обеспечения цифровой гибридной IP-ATC должна соответствовать версии программного файла PMPR 3.2xxx или версии программного файла PLMPR 5.0xxx. Для получения информации об обновлении системного программного обеспечения более ранних версий см. Руководство по установке и обновлению карты флэш-памяти SD для цифровой гибридной IP-ATC.

- Карту флэш-памяти SD, используемую с цифровой гибридной IP-ATC, невозможно будет использовать с IP-УАТС. Используйте новую карту флэш-памяти SD из комплекта поставки платы IPCMPR/IPCEMPR.
- Вне зависимости от того, установлена ли в цифровой гибридной IP-ATC плата MEC или нет, при проведении обновления до IP-УАТС предполагается, что плата MEC установлена.
- Даже если файл системных данных содержит параметры настройки платы CTI-LINK, в процессе обновления эта информация будет удалена.
- Плата BUS-S должна иметь версию 2.000 или выше (только для KX-TDE600).

#### **ПРЕДОСТЕРЕЖЕНИЕ**

- Карта флэш-памяти SD содержит программное обеспечение для всех режимов работы УATC и все пользовательские данные. Любое постороннее лицо может легко извлечь из УАТС эту карту и забрать ее с собой. Таким образом, для предотвращения утечки данных должна быть исключена возможность несанкционированного доступа к этой карте.
- Перед утилизацией карты флэш-памяти SD для предотвращения утечки данных эту карту следует привести в физически непригодное для использования состояние.

# <span id="page-5-0"></span>**2 Обновление цифровой гибридной IP-ATC до IP-УАТС**

Для обновления системного программного обеспечения с цифровой гибридной IP-ATC до IP-УАТС с сохранением текущих данных пользователя необходимо выполнить нижеприведенную процедуру.

### <span id="page-5-1"></span>**2.1 Последовательность действий**

Прежде чем перейти к замене плат MPR, удостоверьтесь, что версия программного обеспечения УАТС соответствует требованиям обновления, а на ПК установлена программа Maintenance Console.

#### **Замечание**

В процессе обновления выполняется сброс определенных данных пользователя. Список всех элементов, которые будут сброшены в процессе обновления, см. в разделе ["2.2 Сброс](#page-8-0) [данных после обновления"](#page-8-0).

- **1.** Выполните резервное копирование текущих системных данных.
	- **i.** Создайте резервную копию текущего файла системных данных из УАТС на карте флэш-памяти SD.
		- **1.** При помощи Maintenance Console установите соединение с УАТС.
		- Соответствующая версия Maintenance Console будет выбрана автоматически.
		- **2.** В меню **Инструменты** выберите **Резервное копирование памяти SD**.
		- Текущий файл системных данных будет скопирован из УАТС на карту флэш-памяти SD.
	- **ii.** Скопируйте текущий файл системных данных с карты флэш-памяти SD на ПК.
		- **1.** В меню **Утилиты** выберите **Передача файла из УАТС (SD-карты) на ПК**.
		- **2.** Выберите **DSYS** (KX-TDA100/KX-TDA200) или **DLSYS** (KX-TDA600) из списка файлов.
		- **3.** Нажмите **Передать**.

Появится диалоговое окно "Сохран".

- **4.** Выберите папку, в которую необходимо сохранить файл.
- **5.** Введите имя файла.
- **6.** Нажмите **Сохран**. Появится окно, отображающее процесс загрузки.

После завершения копирования появится соответствующее сообщение.

- **7.** Нажмите **ОК**.
- **8.** В меню **Файл** выберите **Выход**.
- **9.** Нажмите **Да**.

Maintenance Console завершит работу.

#### **Замечание**

При использовании платы компьютерной телефонии (CTI-LINK) или платы IP-GW4 рекомендуется удалить данные этих плат из резервного файла перед преобразованием системных данных.

- **2.** Преобразуйте текущий файл системных данных для его использования c IP-УАТС.
	- **i.** Запустите Maintenance Console. (Устанавливать соединение с УАТС не требуется.)
	- **ii.** В меню "Start" (Пуск) выберите **Замена АТС**.
	- **iii.** В **Выберите тип замены АТС** выберите **TDA 100/200 -> TDE 100/200** или **TDA 600 -> TDE 600** в **Тип замены АТС**.
	- **iv.** В **Выберите режим открытия исходной АТС** выберите **Через файл**.
	- **v.** Нажмите **Далее**.
- **vi.** Выберите исходный файл.
- **vii.** Нажмите **ОК**.
- **viii.** Выберите целевой файл.

В поле **Имя конечного файла** введите требуемое имя файла, подлежащего преобразованию. Следует отметить, что имя или папка целевого файла должны отличаться от имени исходного файла. Если в выбранной папке уже существует другой файл с таким же именем, новый файл будет автоматически записан поверх этого файла.

- **1.** Для выбора требуемой папки и/или ввода требуемого имени преобразованного файла системных данных нажмите кнопку "…".
- **2.** Нажмите **Сохран**.
- **ix.** Нажмите **ОК**.
- **x.** Нажмите **Завершить**.
- **3.** Выполните настройку новой системной версии.
	- **i.** Извлеките текущую плату MPR из УАТС.
	- **ii.** Установите в УАТС плату IPCMPR/IPCEMPR, на которой уже установлена плата DSP16/ DSP<sub>64</sub>.
	- **iii.** Выполните инициализацию системных данных.
		- **1.** Переведите переключатель инициализации системы в положение "SYSTEM INITIALIZE".

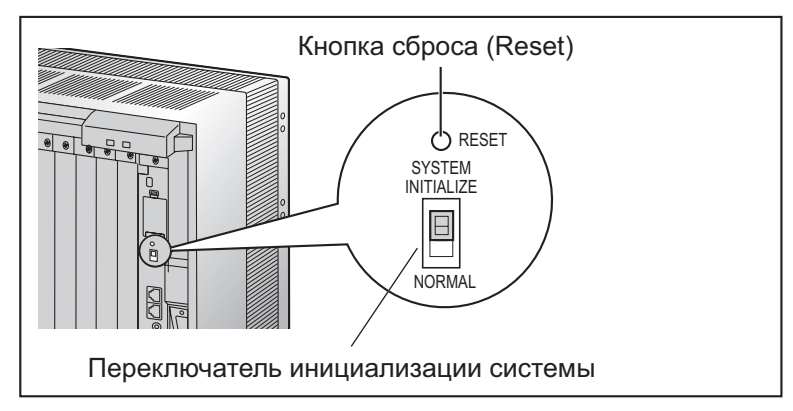

- **2.** Включите питание УАТС.
- **3.** В то время, пока мигает индикатор RUN, переведите переключатель инициализации системы обратно в положение "NORMAL".
- **iv.** Запустите программу быстрой настройки.
	- **1.** При помощи Maintenance Console установите соединение с УАТС. Появится сообщение с предложением заменить языковой файл и файл значений по умолчанию на карте флэш-памяти SD данными, хранящимися на ПК.
	- **2.** Нажмите **Да**.

На карту флэш-памяти SD из ПК будут записаны языковой файл и файл значений по умолчанию новой версии для определенной страны или региона. По завершении записи этих файлов появится следующее сообщение: "Необходимо перезапустить УАТС."

**3.** Нажмите **ОК**.

Соединение между ПК и УАТС будет автоматически разъединено. Перезапускать УАТС не требуется.

- **4.** При помощи Maintenance Console снова установите соединение с УАТС. Будет автоматически запущена программа быстрой настройки.
- **5.** Установите параметры путем ответов на выводимые вопросы. Быстрая настройка будет завершена.
- **4.** Выполните восстановление системных данных.
	- **i.** Скопируйте файл системных данных, преобразованный на шаге 3, из ПК на карту флэш-памяти SD.
		- **1.** В меню **Утилиты** выберите **Передача файла из ПК на УАТС (SD-карту)**. Появится диалоговое окно "Открыть".
		- **2.** Выберите преобразованный файл системных данных, который был сохранен на шаге 3. Этот файл будет загружен на карту флэш-памяти SD в качестве резервного файла системных данных (DMSYS\_S/DGSYS\_S), после завершения копирования появится соответствующее сообщение.
		- **3.** Нажмите **ОК**.
	- **ii.** Выберите скопированный файл системных данных в качестве активного файла.
		- **1.** В меню **Утилиты** установите курсор на **Сброс системы** и затем выберите **Сброс командой**.
		- **2.** Для продолжения процедуры без резервного копирования текущих данных на карту флэш-памяти SD выберите **Пропустить**.
		- **3.** Выберите **Используйте функцию "Заменить файл"** для DMSYS/DGSYS и **Оставить текущий файл** для PMMPR/PGMPR.
		- **4.** Нажмите **ОК**. Появится экран подтверждения.
		- **5.** Нажмите **ОК**.
			- Появится другой экран подтверждения.
		- **6.** Нажмите **ОК**. В результате произойдет взаимная замена активного и резервного файлов системных данных, а также будет выполнен перезапуск УАТС.

После завершения обновления появится соответствующее сообщение.

### <span id="page-8-0"></span>**2.2 Сброс данных после обновления**

Во время процесса обновления, помимо сброса других данных, выполняется сброс данных, сохраненных в SRAM УATC (не на карте флэш-памяти SD).

Ниже приведены все элементы данных, сброс которых осуществляется в ходе обновления.

- Журнал входящих вызовов
- Журнал исходящих вызовов (включая повторный набор номера)
- Ожидающее сообщение
- Протокол работы УАТС
- Уведомление об оплате (AOC)/Сигнал тарификации
- Биллинговые данные постояльцев для гостиниц
- Журнал контроля группы распределения входящих вызовов для супервизора
- Дата и время УАТС
- Звонок в заданное время
- Время обновления, заданное LPR
- Время начала ежедневного тестирования
- Уровень громкости телефонной трубки/гарнитуры СТ
- Уровень громкости спикерфона СТ
- Уровень громкости вызывного сигнала СТ
- Контрастность дисплея СТ
- Состояние регистрации группы распределения входящих вызовов (По умолчанию для всех внутренних абонентов установлен режим регистрации.)
- Состояние готовности/не готовности группы распределения входящих вызовов (По умолчанию для всех внутренних абонентов установлен режим ожидания.)
- Включение/выключение фильтрации вызовов при их поступлении (LCS)
- Состояние ответа по громкой связи
- Состояние сообщений об отсутствии внутренних абонентов (Сами данные сообщений об отсутствии не сбрасываются.)
- Состояние FWD/DND (Адресаты FWD не сбрасываются.)
- Блокирование внутренней линии/Блокирование внутренней линии оператором
- Блокирование PIN внутреннего абонента/Счетчик блокирования PIN внутреннего абонента
- Блокирование PIN для ввода верифицируемого кода/Счетчик блокирования PIN для ввода верифицируемого кода
- Счетчик блокирования пароля для удаленного системного программирования
- Журнал ошибок УАТС
- Данные отчета об ошибках на цифровых внешних линиях

# <span id="page-9-0"></span>**3 Возврат от IP-УATC к цифровой гибридной IP-ATC**

Следующая процедура предназначена для возврата к цифровой гибридной IP-ATC. Эта процедура выполняется в том случае, если процесс обновления не был успешно завершен.

### <span id="page-9-1"></span>**3.1 Последовательность действий**

- **1.** Выключите питание УАТС.
- **2.** Извлеките плату IPCMPR/IPCEMPR, установленную в УАТС.
- **3.** Установите в УАТС предыдущую плату MPR.
- **4.** Включите питание УАТС.

Процедура восстановления на УАТС предыдущей версии (программного файла PMPR версии 3.2xxx или программного файла PLMPR версии 5.0xxx) цифровой гибридной IP-ATC завершена. Следует отметить, что данные, перечисленные в разделе ["2.2 Сброс данных после обновления"](#page-8-0), не восстанавливаются.

**Замечания**

1-62, 4-чоме, Миношима, Хаката-ку, Фукуока 812-8531, Япония Panasonic System Networks Co., Ltd. 1-62, 4-chome, Minoshima, Hakata-ku, Fukuoka 812-8531, Japan

#### **Авторские права:**

Авторские права на этот документ принадлежат компании Панасоник Систем Нетворкс Ко., Лтд. Вы можете копировать его только для целей личного использования. Все виды копирования для других целей возможны только при письменном согласии правообладателя.

Panasonic System Networks Co., Ltd. 2010